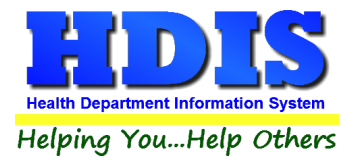

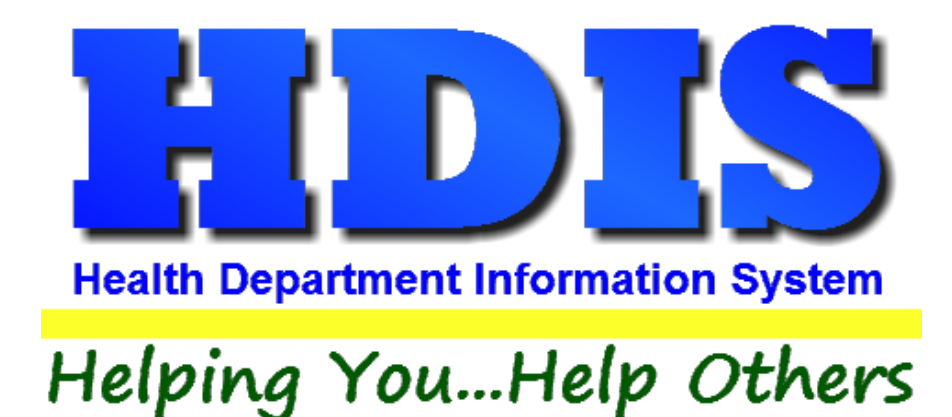

# **User Manual**

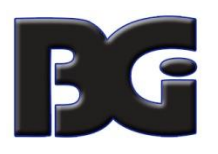

The Baldwin Group, Inc.

7550 Lucerne Drive

Suite 306

Cleveland, OH 44130

(440) 891-9100

FAX (440) 891-9458

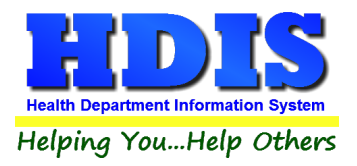

Copyright © 1996 - 2022

The Baldwin Group, Inc.

ALL RIGHTS RESERVED

HDIS are trademarks of The Baldwin Group, Inc.

No part of this publication may be stored in a retrieval system, transmitted, or reproduced in any way, including but not limited to photocopy, photograph, magnetic, or other record, without the prior agreement and written permission of The Baldwin Group, Inc.

Windows® and MS-DOS® are registered trademarks of Microsoft Corporation.

Other trademarks are owned by their respective companies.

THE FURNISHING, PERFORMANCE, OR USE OF THE PROPERTY OF THE PERFORMANCE OF THE PERFORMANCE OF THE PERFORMANCE OF THE PERFORMANCE OF THE PERFORMANCE OF THE PERFORMANCE OF THE PERFORMANCE OF THE PERFORMANCE OF THE PERFORMANCE THE MATERIAL SERVICE.

All data examples containing personal names, company names (or companies), vehicle information, or locations that appear in this guide are fictitious in nature and do not refer to, or portray, in name or substance, any actual names, organizations, entities, or institutions. Any resemblance to any real person (living or dead), organization, entity, or institution is purely coincidental.

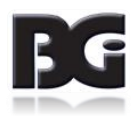

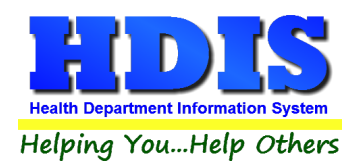

# **Contents**

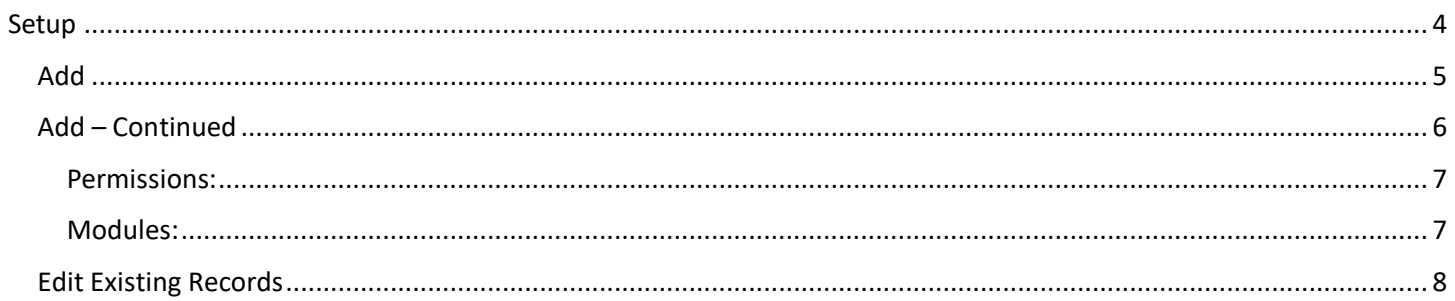

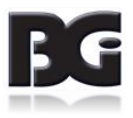

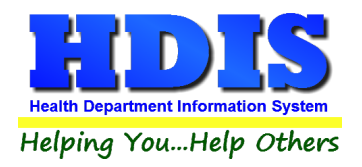

## <span id="page-3-0"></span>**Setup**

Open HDIS and Login as "**Supervisor**"

#### Navigate to **Maintenance > Logins & Passwords:**

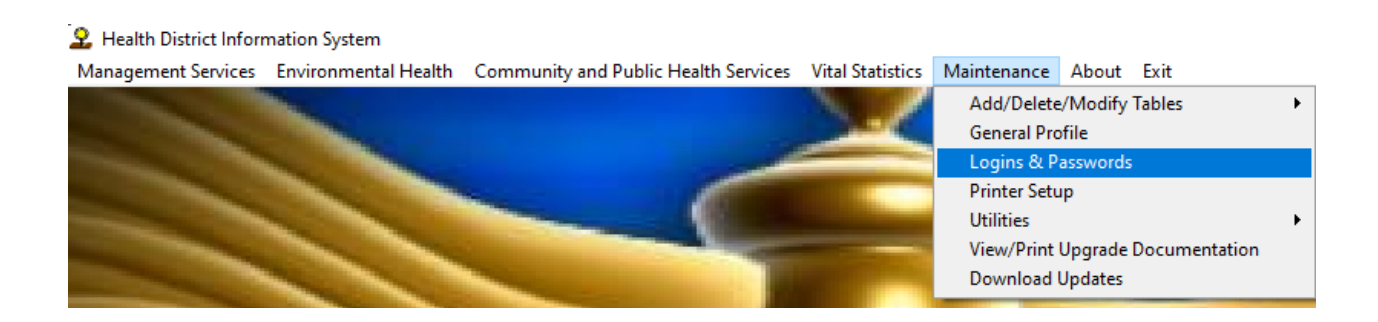

After clicking **Logins & Passwords**, a new window will appear:

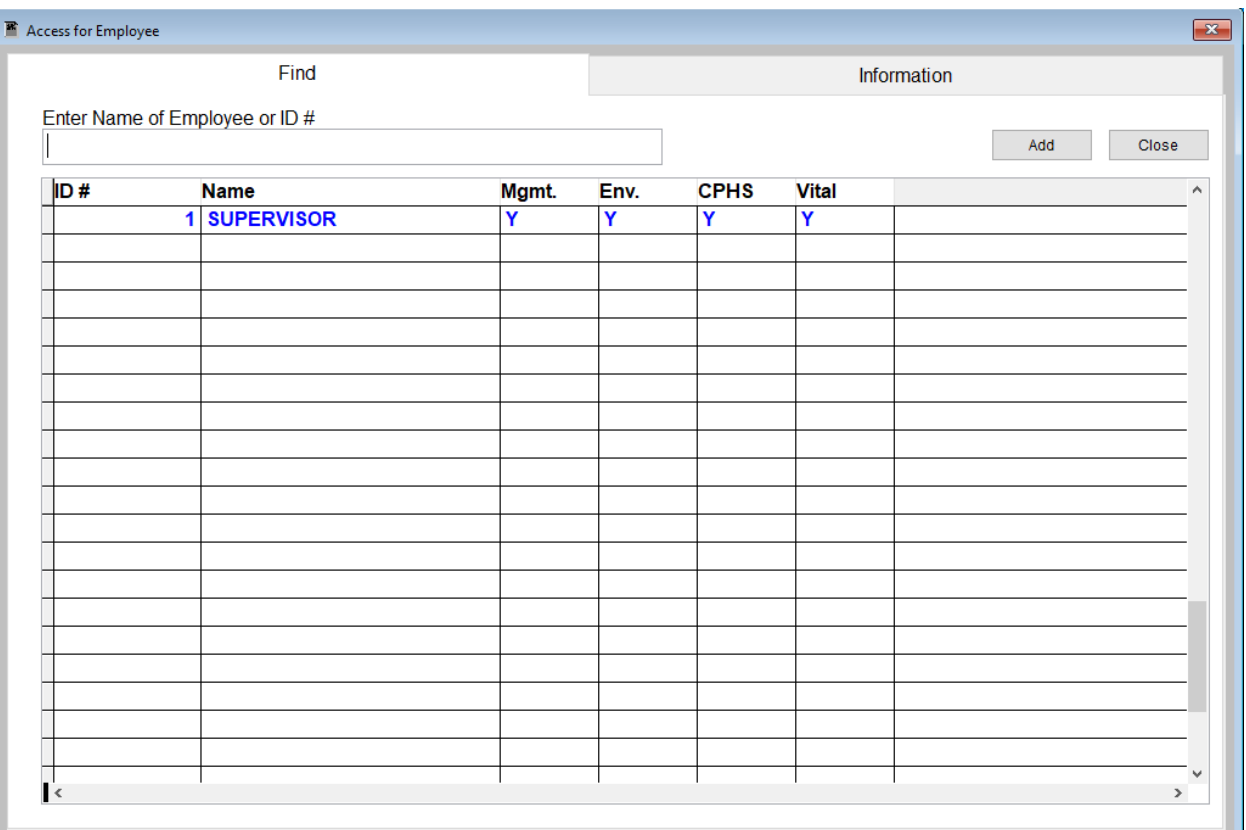

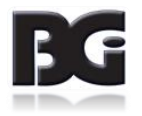

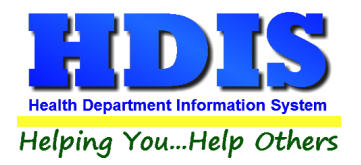

### <span id="page-4-0"></span>**Add**

Looking at the **Logins & Passwords** screen, to **Add** a new employee account click the **Add** button.

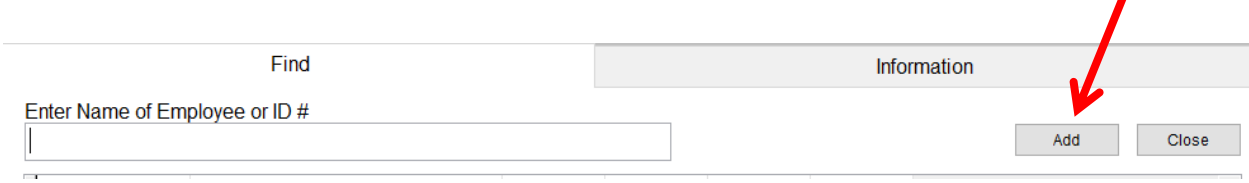

#### After clicking **Add**, a new window will appear:

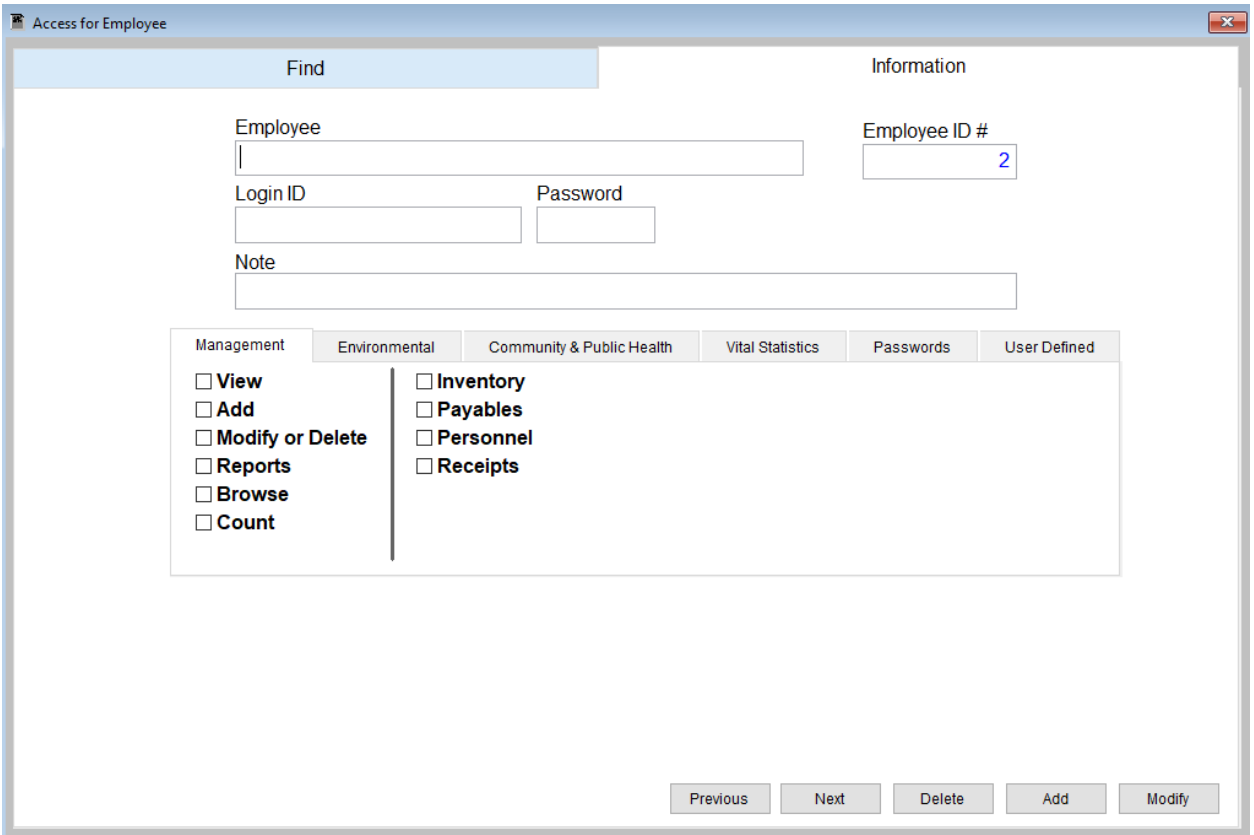

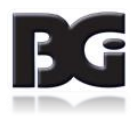

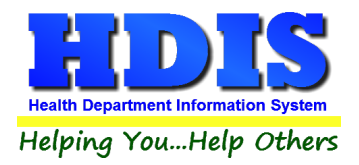

### <span id="page-5-0"></span>**Add – Continued**

Type the Employee information into the text fields:

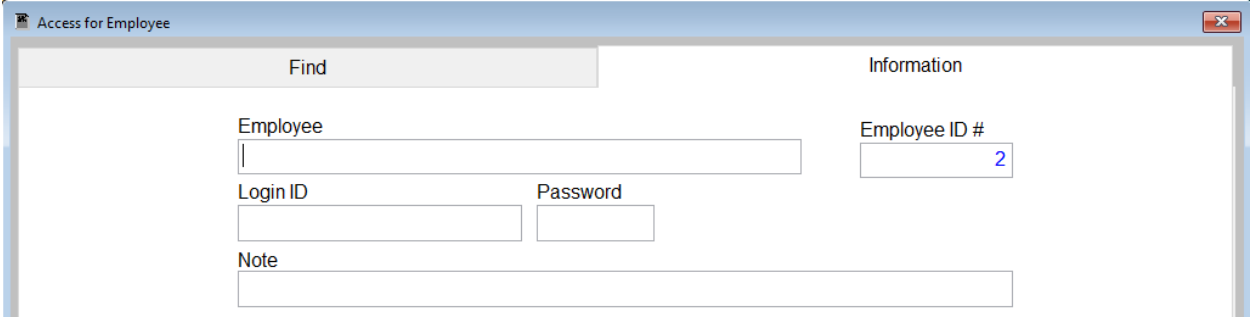

After adding the Employee information, look underneath at the tab selections:

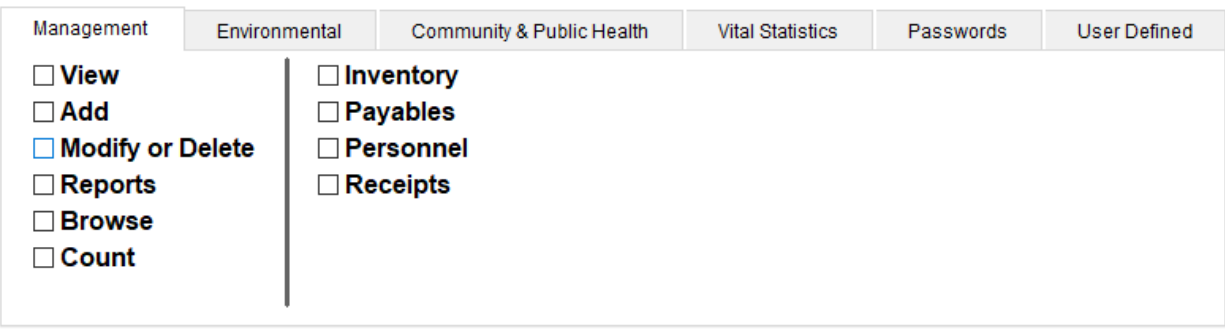

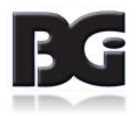

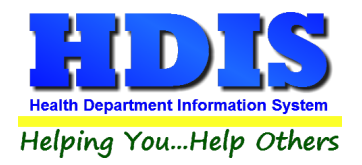

Check-mark the permissions for each **Tab/Module** the user will need access to in HDIS:

#### <span id="page-6-0"></span>*Permissions:*

- $\Box$  View  $\Box$  Add □ Modify or Delete  $\Box$  Reports □ Browse
- $\Box$  Count

#### <span id="page-6-1"></span>*Modules:*

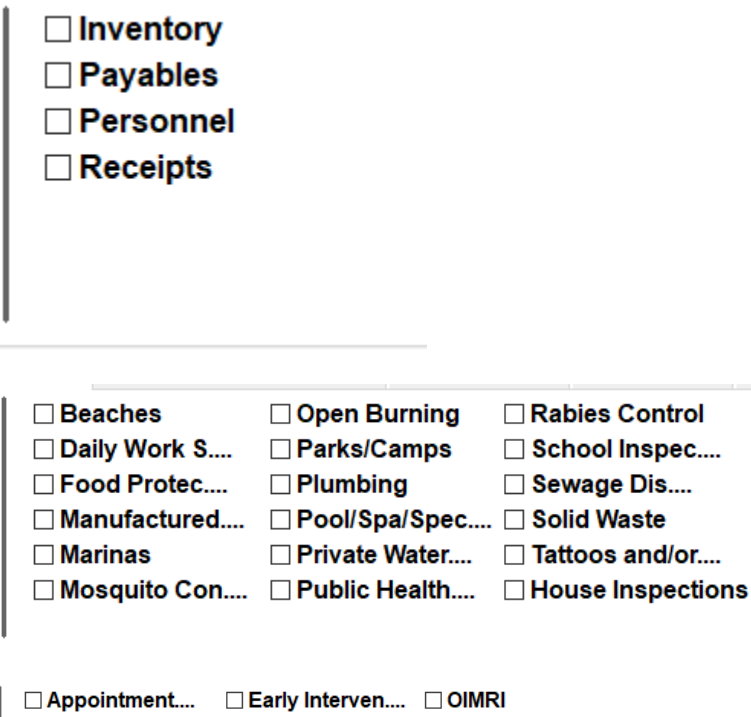

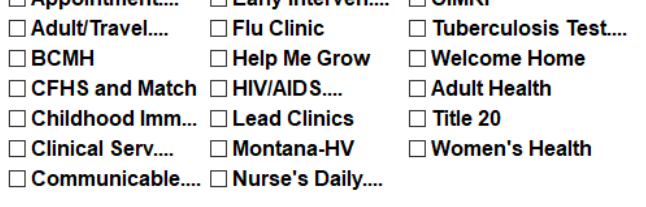

□ Birth & Death Certificates

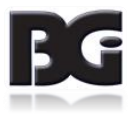

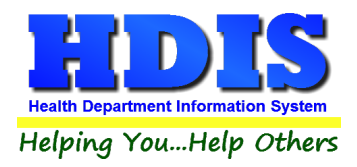

### <span id="page-7-0"></span>**Edit Existing Records**

To modify an existing account, click on the account on the **Find** tab:

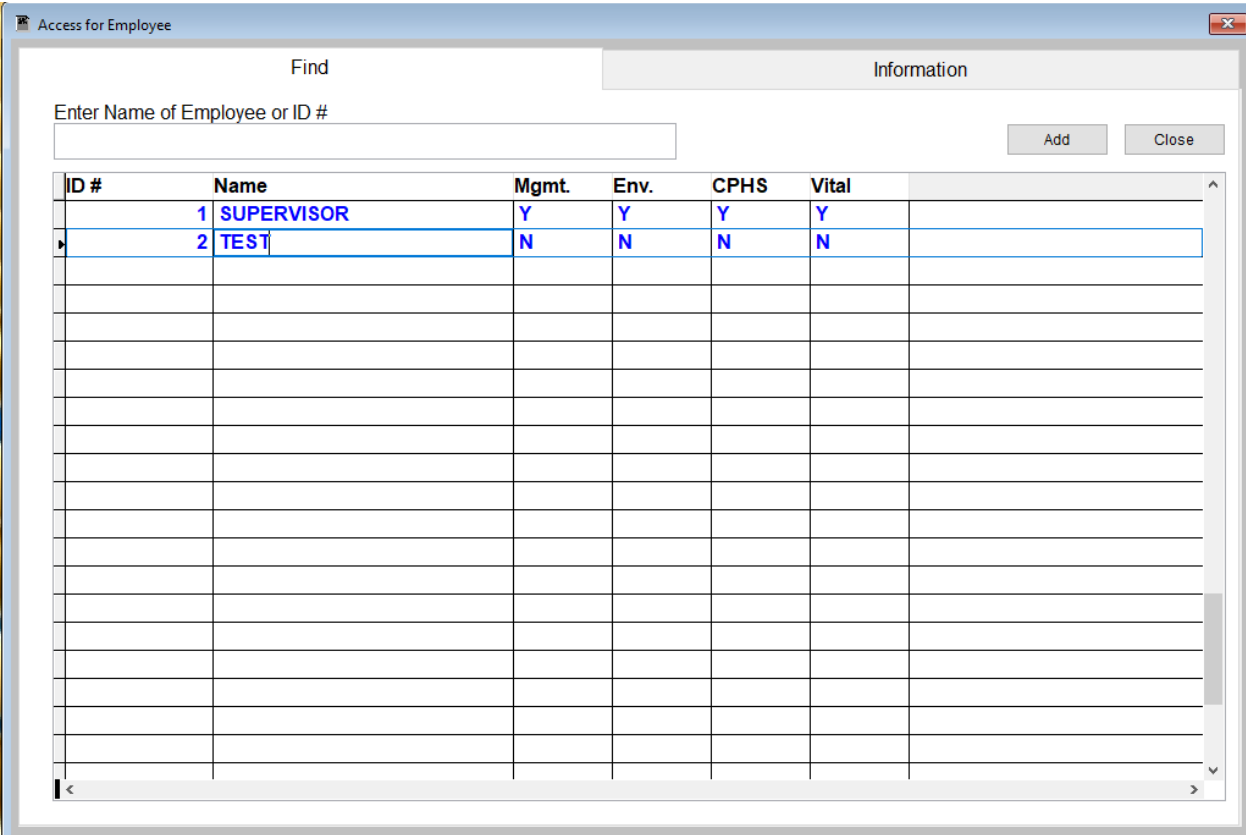

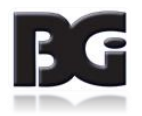

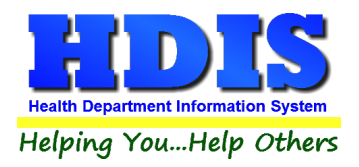

Next, click the **Information** tab. Notice that the account information should be populated with the selected account:

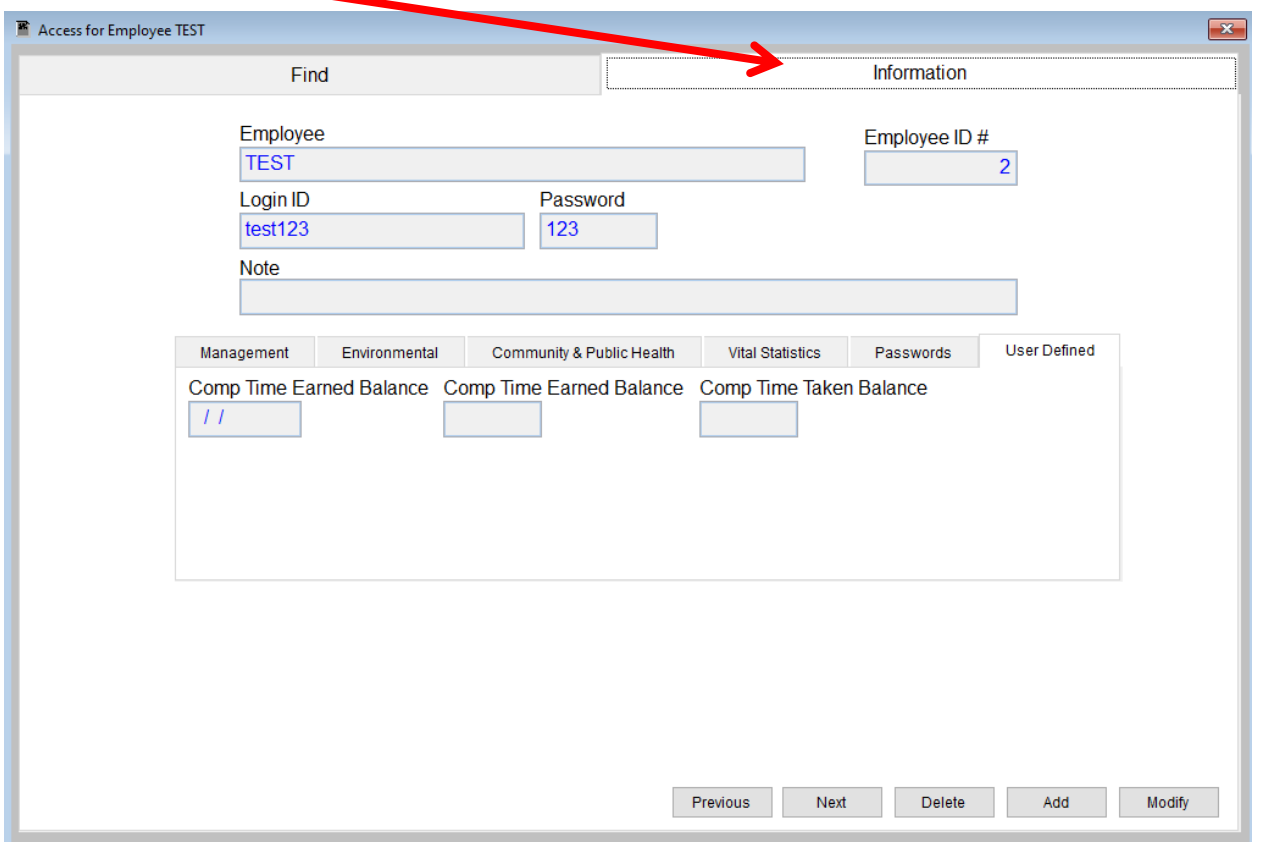

When on the **Information** tab, there are different actions at the bottom right corner of the window:

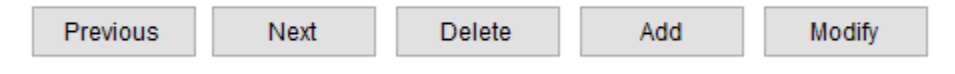

**Previous/Next**: Clicking these buttons will navigate between different accounts.

**Delete**: Will remove/delete the account from the list. You will no longer find this on the Find tab.

**Modify**: Clicking this button allows for the modification of the selected record.

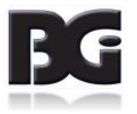